## Subir un video a Moodle

El principal inconveniente que se les puede presentar es que Moodle no les permita subirlo directamente como un archivo por el peso del video, entonces les recomiendo subirlo a una cuenta de YouTube y compartirle a su profesor/a el enlace del mismo.

 Lo primero que deben hacer es entrar a su cuenta de **YouTube** y seleccionar la opción "**subir video**".

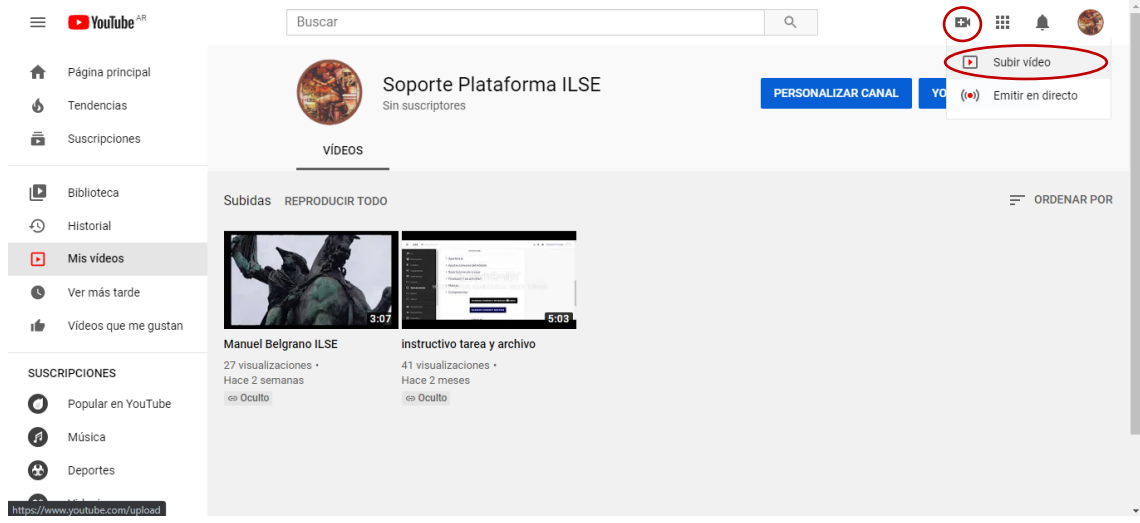

Hacer clic en "Seleccionar archivos".

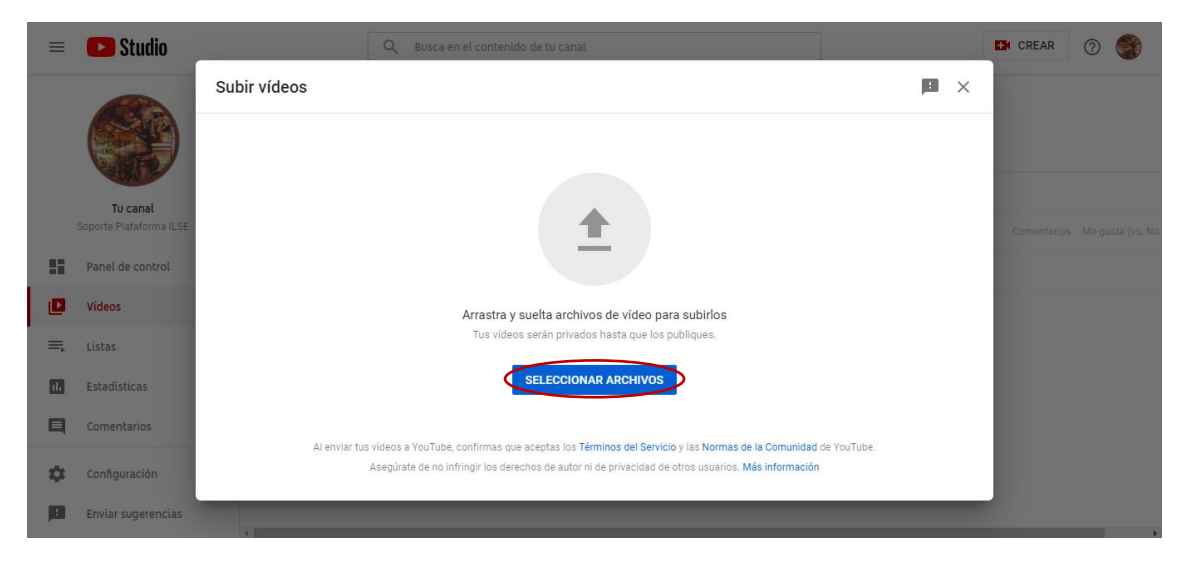

Buscar el archivo y hacer clic en "abrir".

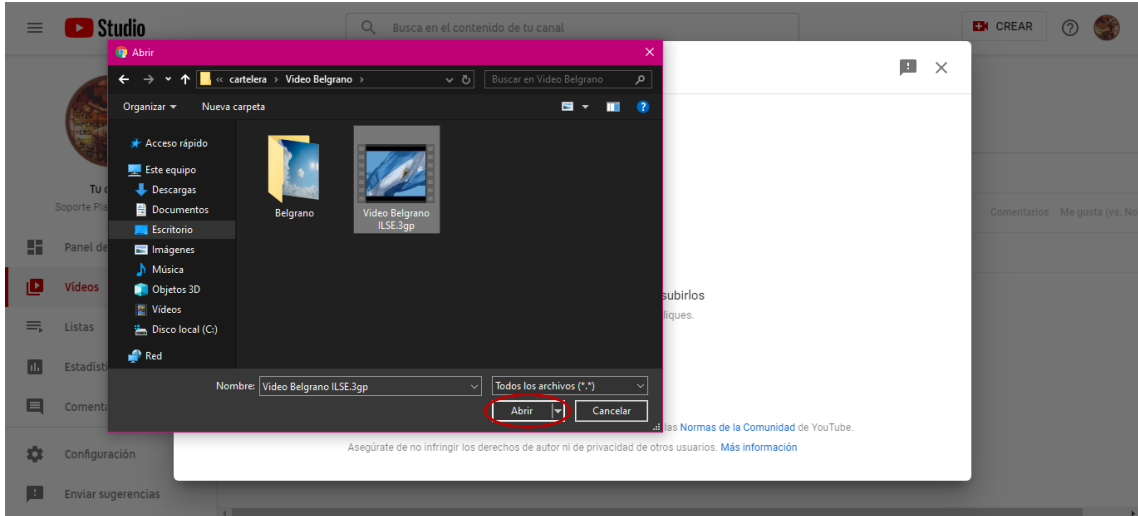

- El video se debe cargar y procesar al 100%. En esta ventana ustedes podrán ponerle nombre, elegir la imagen que quieran que se vea en miniatura y configurar la audiencia del video, yo recomiendo seleccionar "**no es contenido para niños**" por ser una actividad escolar y no tener como objetivo el entretenimiento de niños.
- Una vez configurado, pasar a la siguiente pantalla.

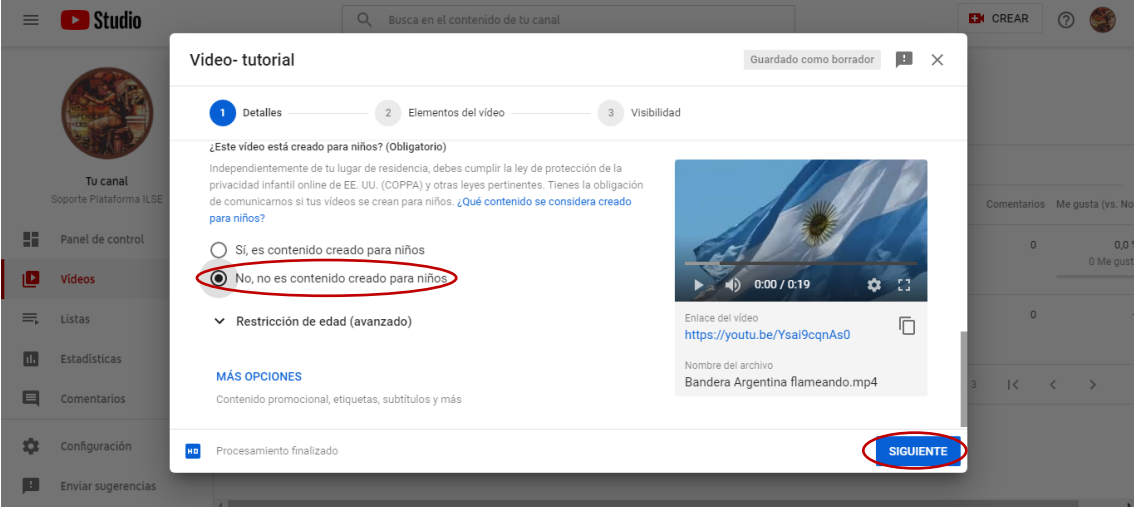

 Esta ventana es para agregar publicidad propia (no es necesario en éste caso), hacer clic una vez más en "siguiente".

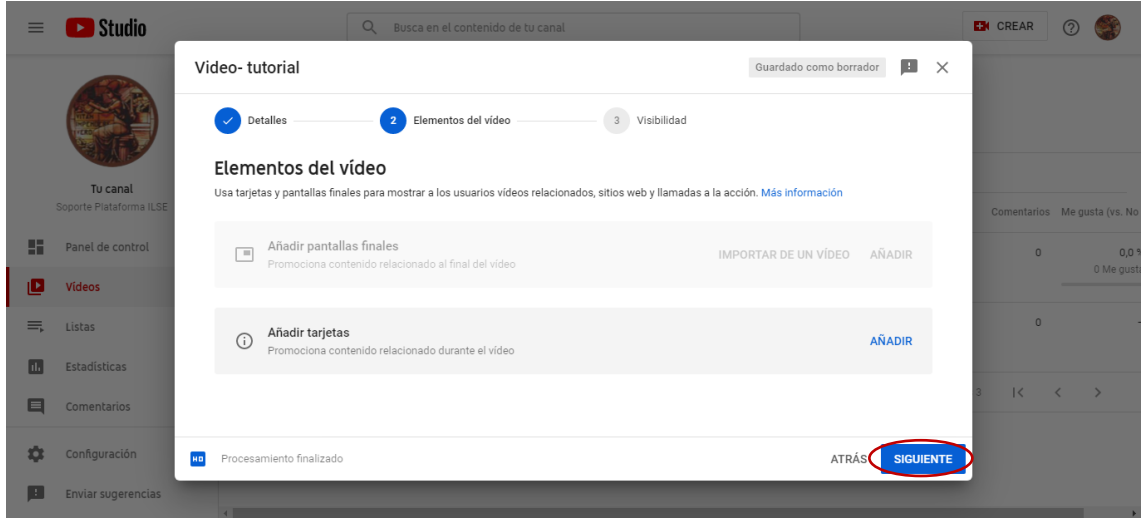

 Acá ustedes podrán configurar la visibilidad de su video, es decir quiénes podrán verlo. En éste caso, **recomiendo usar la configuración "oculto"** ya que ustedes le compartirán a su profesor/a el enlace del video a través de la plataforma y con ésta opción él o ella podrá acceder al video desde el enlace y no tendrá que esperar una confirmación de parte de ustedes.

La opción "privado" permite que accedan también a través del enlace, pero los que quieran ver el video deberán enviar una solicitud de acceso, la cual ustedes deberán aceptar manualmente.

Y la opción "público" permite que cualquiera pueda ver el video, no solamente los que tengan el enlace, sino que también puede aparecerle como recomendación en pantalla de inicio a cualquier usuario.

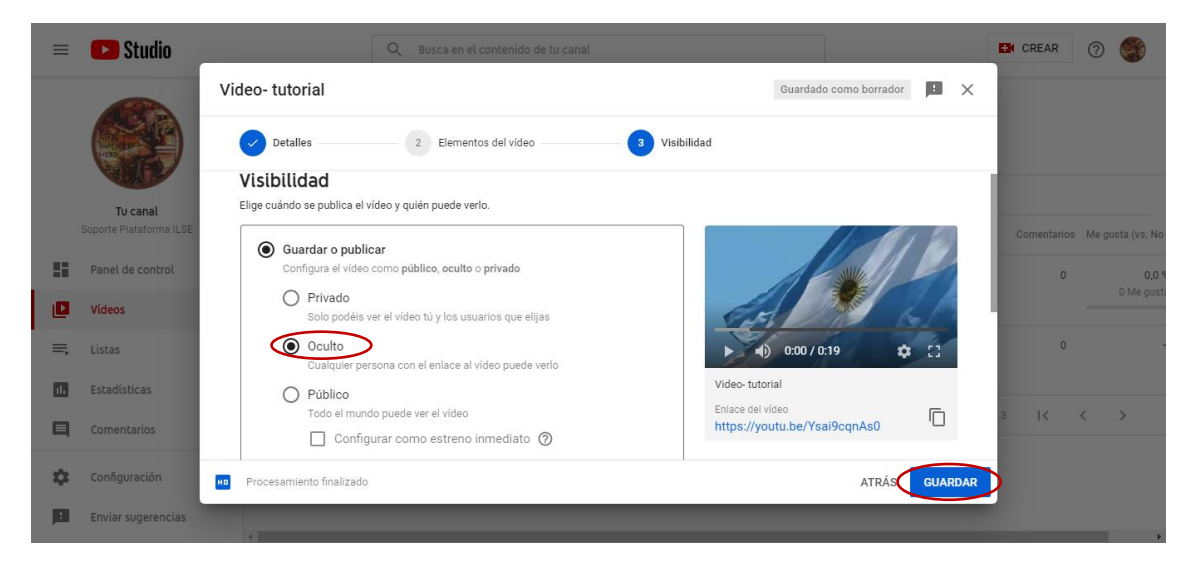

Una vez configurada, hacer clic en "guardar".

Copian el enlace y hacen clic en "cerrar".

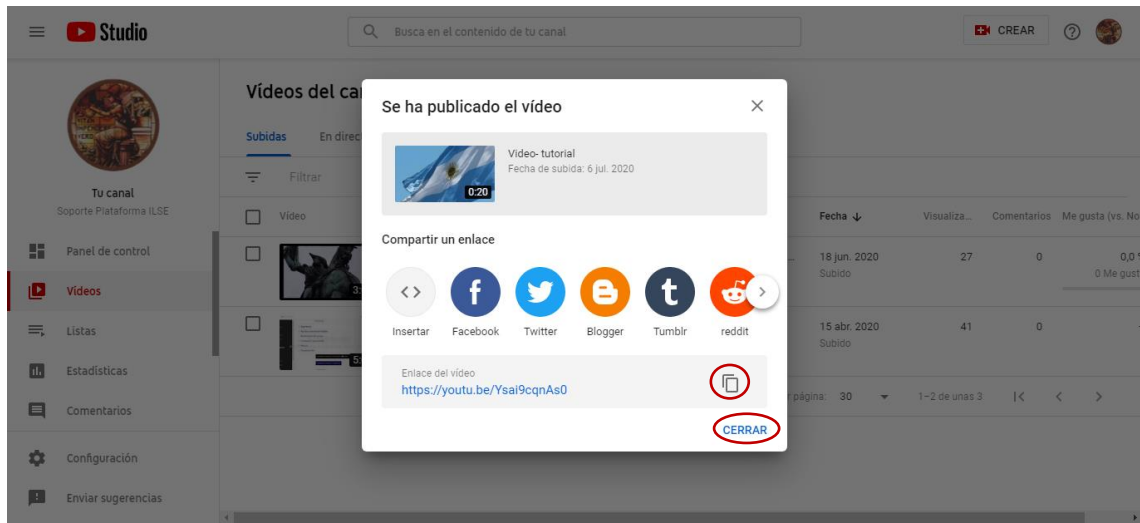

Para subir el enlace en la entrega de la actividad tienen dos opciones (depende de cómo este configurada la actividad).

Hacen clic en "agregar entrega".

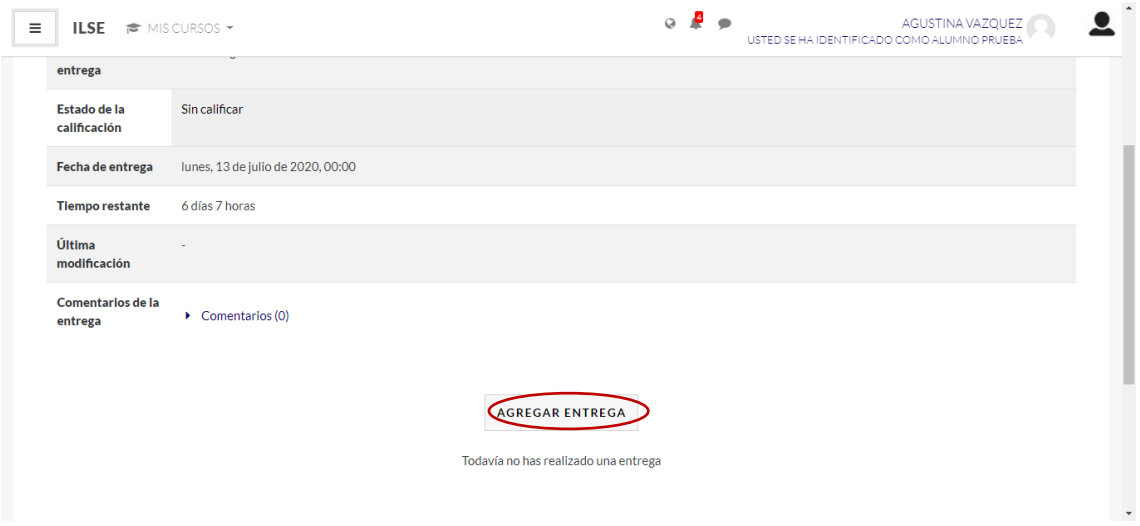

 Si la actividad está configurada para escribir **texto en línea**: **Insertan el enlace en el cuatro de texto**.

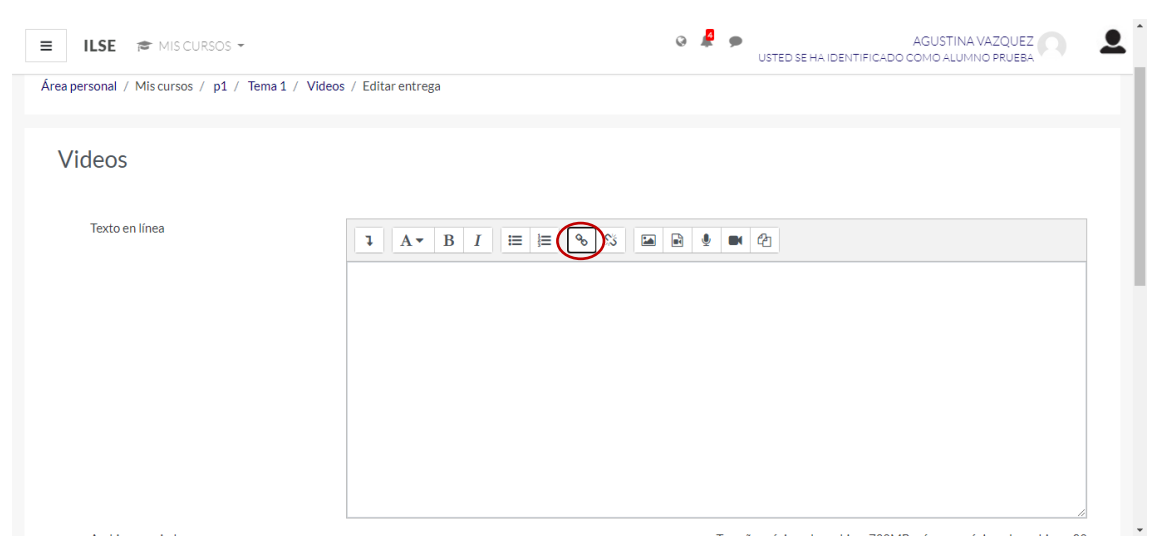

Pegándolo en el espacio "introducir URL" y haciendo clic en "crear enlace".

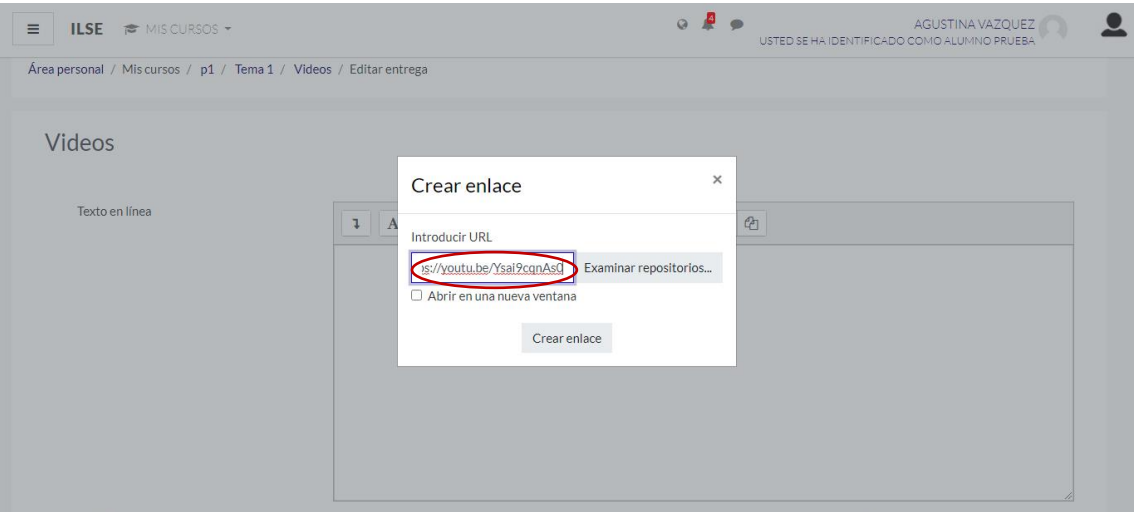

De esta manera su profesor/a podrá acceder simplemente haciendo clic sobre el enlace.

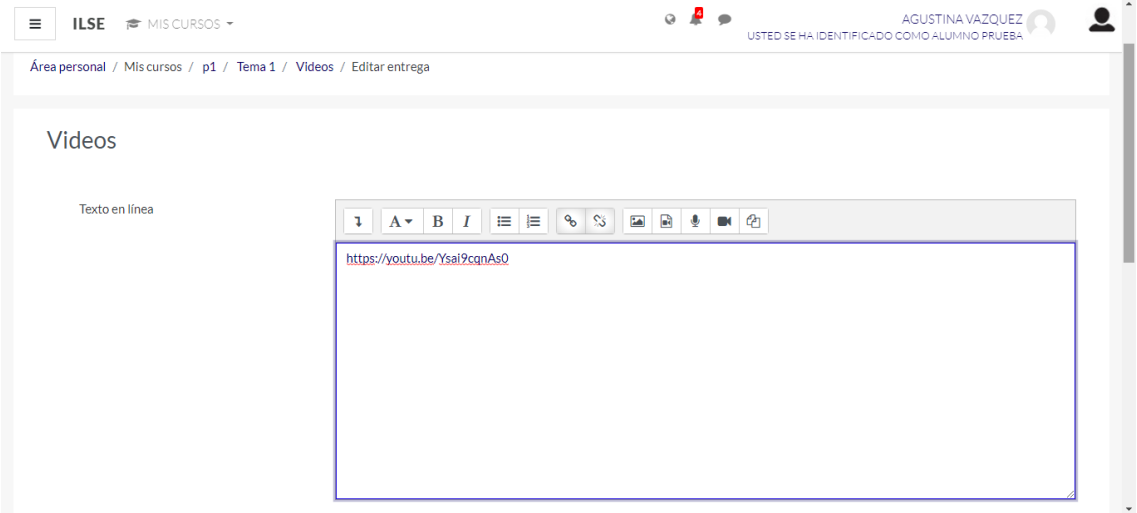

La segunda opción que se les puede presentar es que la actividad esté **configurada únicamente para añadir archivos**.

En éste caso ustedes deberán **pegar el enlace en un editor de texto** y guardar el archivo para **luego añadirlo a la entrega**.

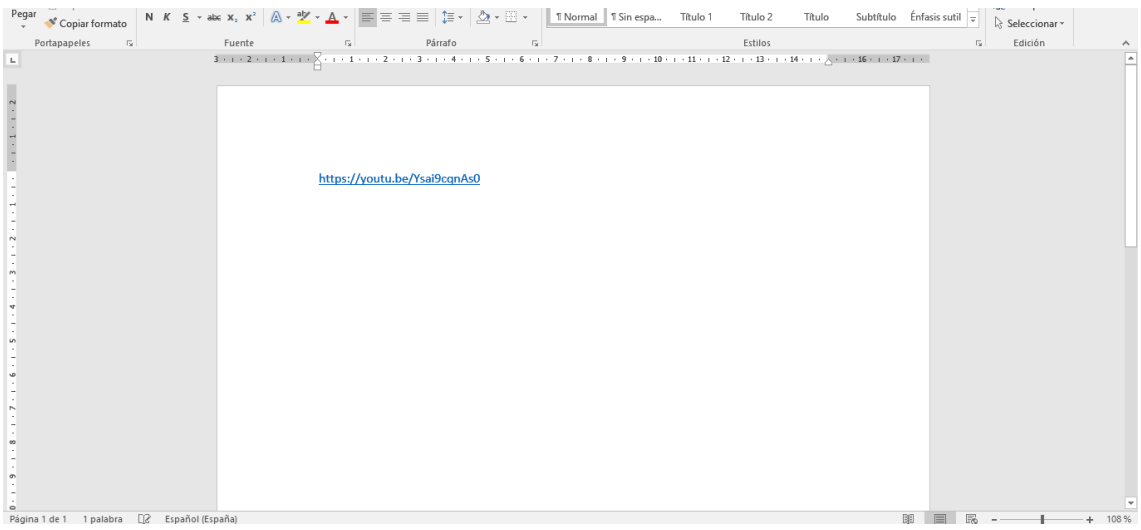

Hacen clic en añadir archivo o lo arrastran a la pantalla.

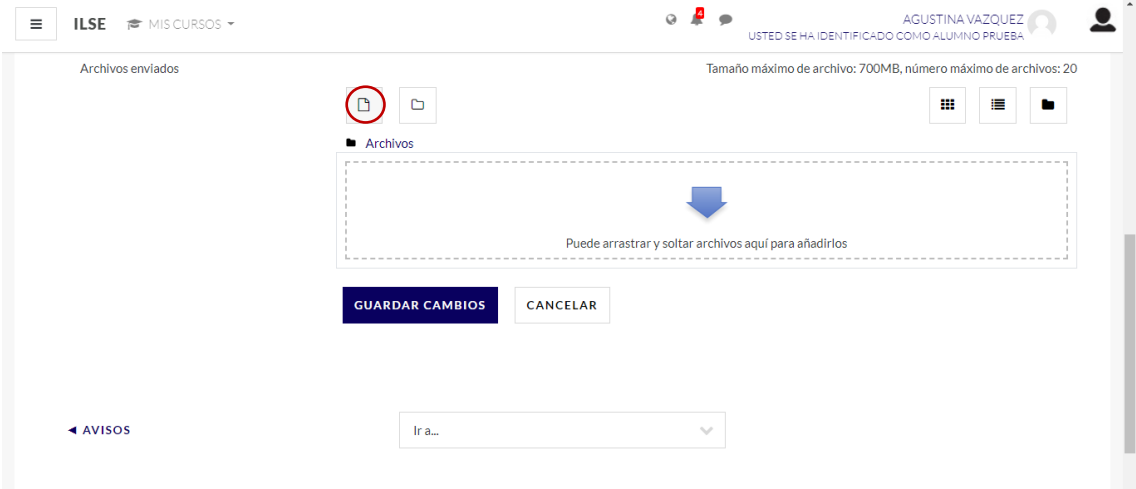

"Seleccionar archivo" para buscarlo.

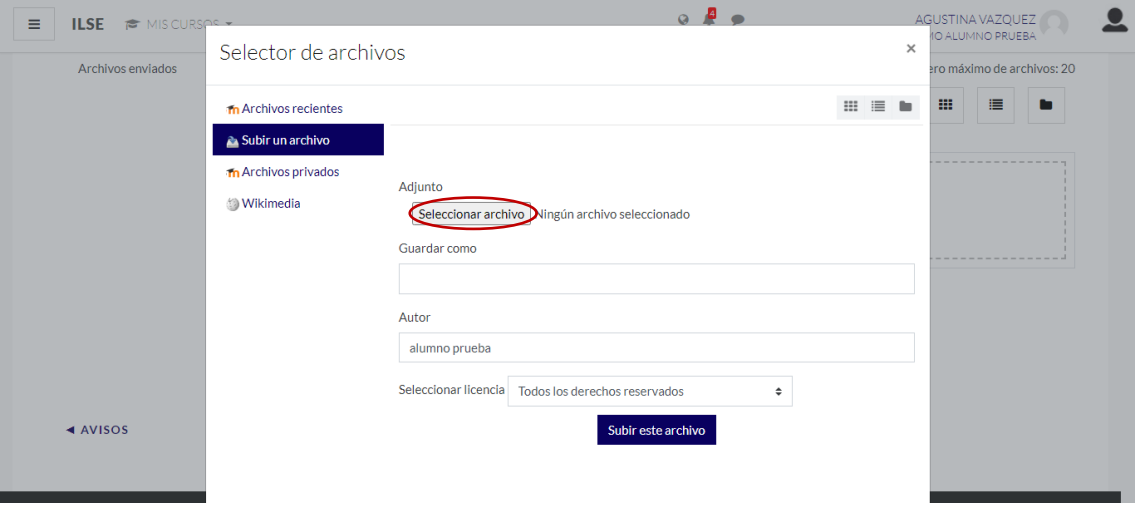

Lo seleccionan y ponen "abrir".

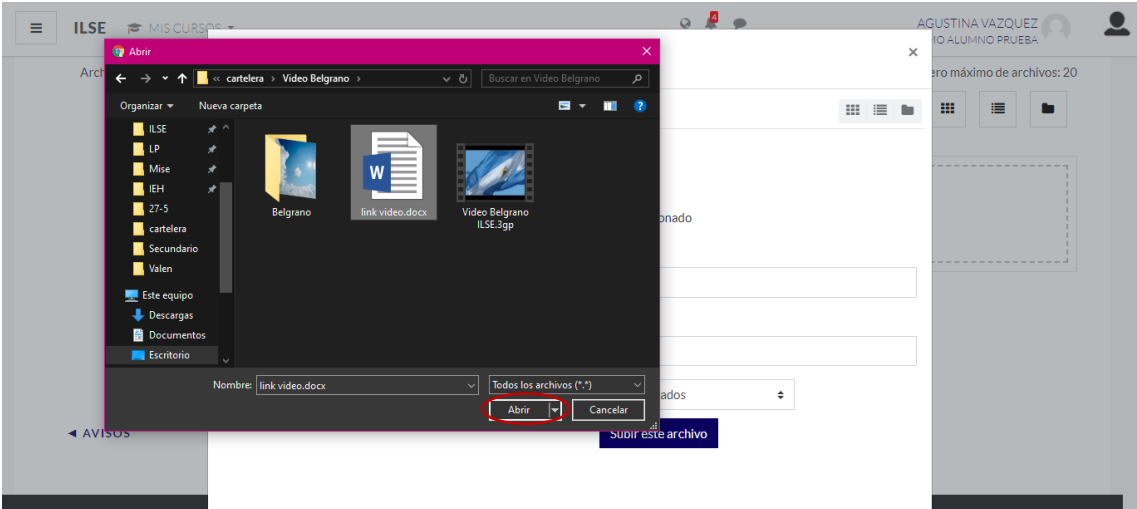

Hacen clic en "subir archivo" para que se cargue en la entrega.

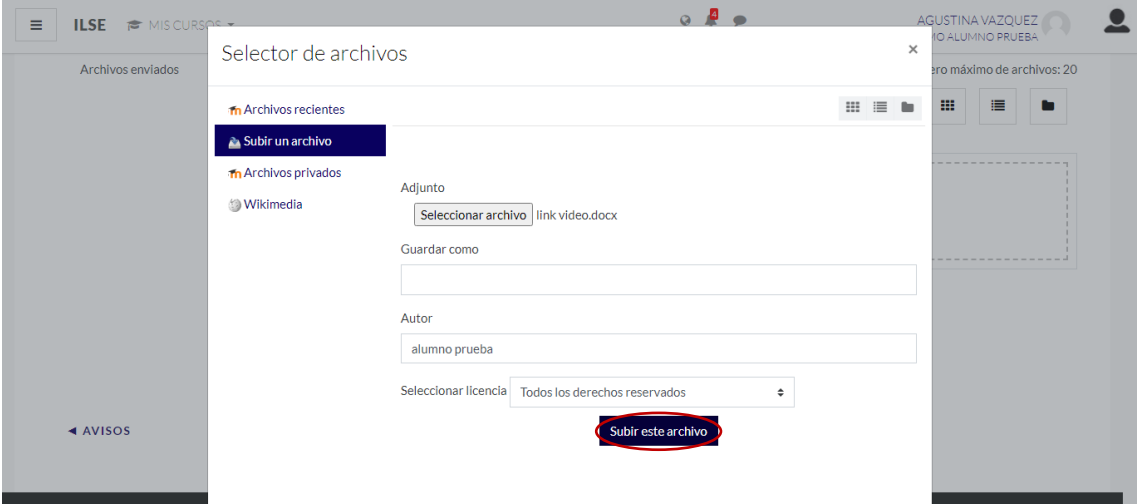

 Y **para cualquiera de las dos opciones** la forma de cerrar la entrega es seleccionando la opción "**guardar cambios**".

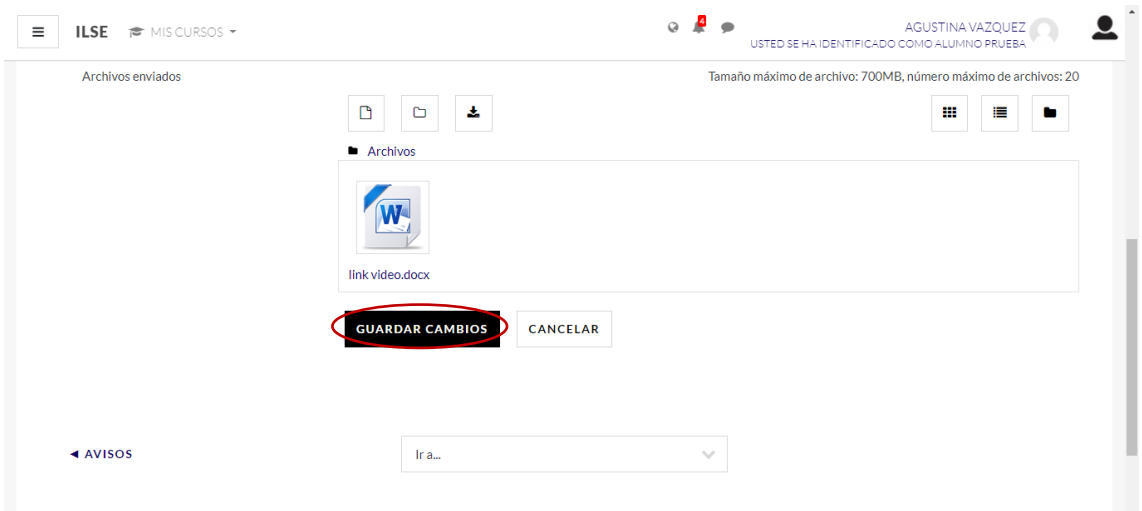

 En esta pantalla podrán ver las dos opciones y se podrán asegurar que la entrega de la actividad se realizó.

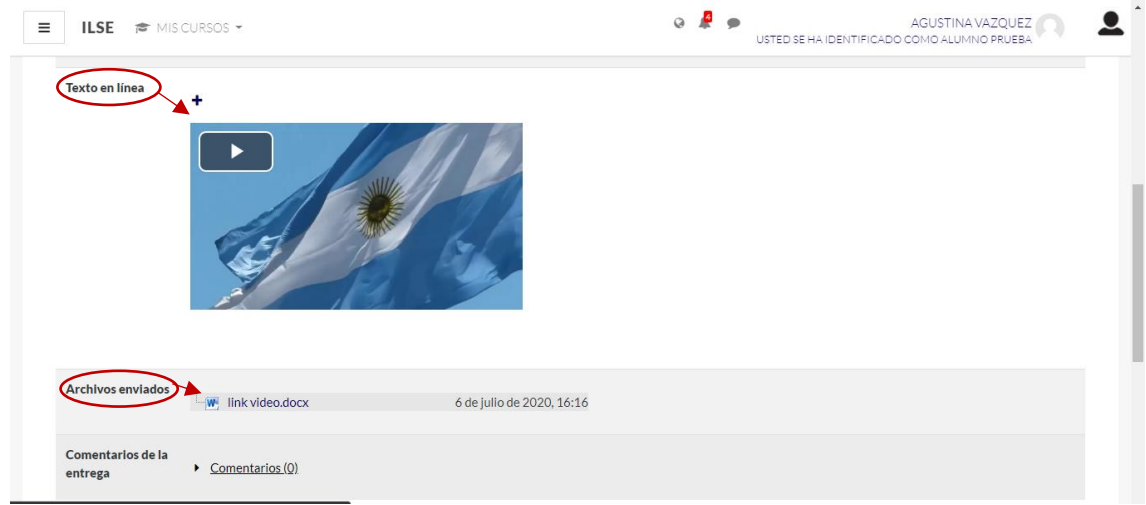